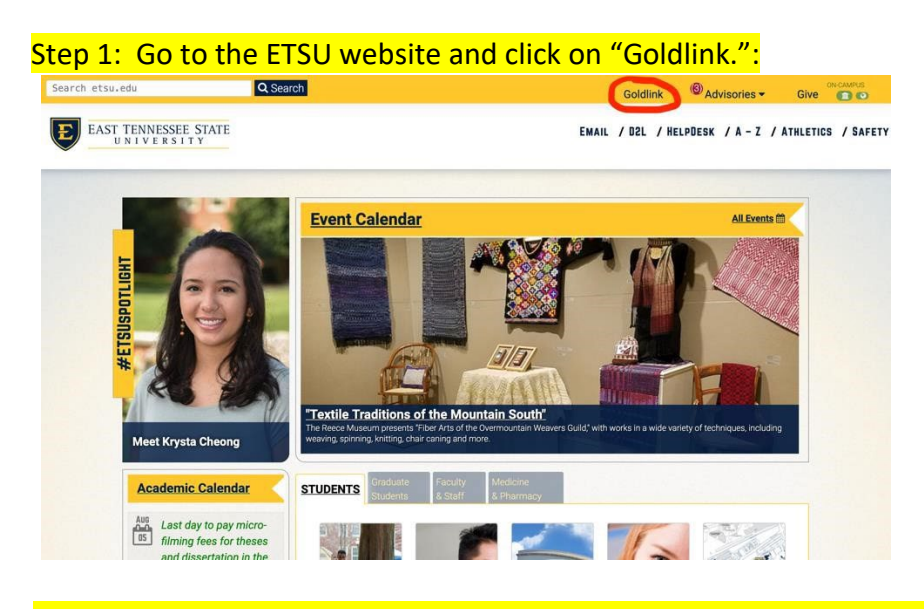

Step 2: Type in your Username and password. If you need to reset your password you can also do that on this page.

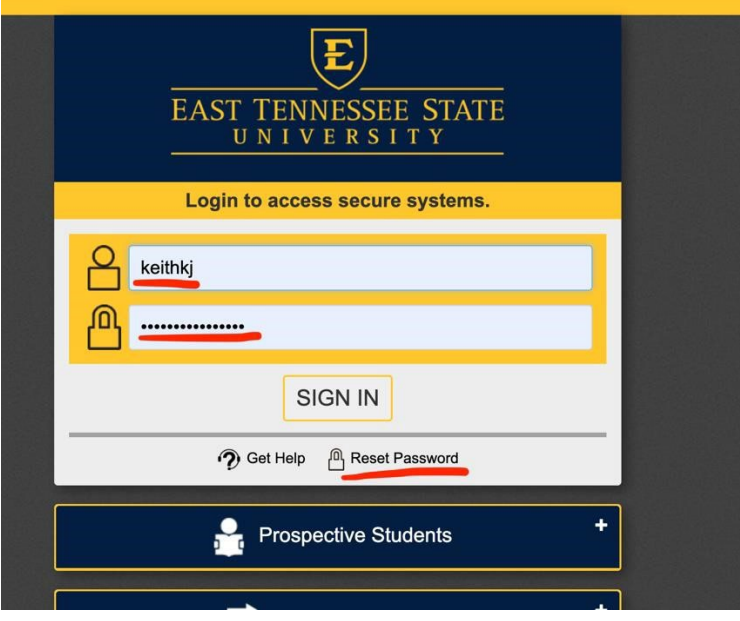

## Step 3. Select the term you are registering for and then hit submit.

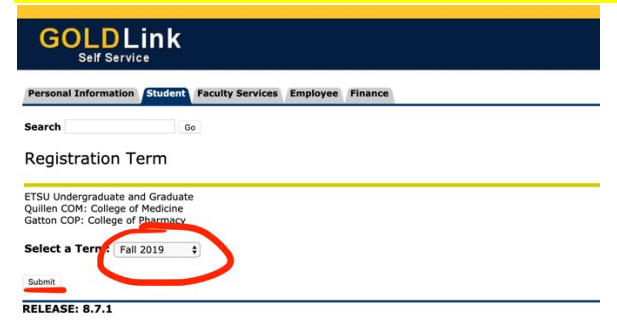

© 2019 Ellucian Company L.P. and its affiliates.

## Step 4: Click on "Registration Tools."

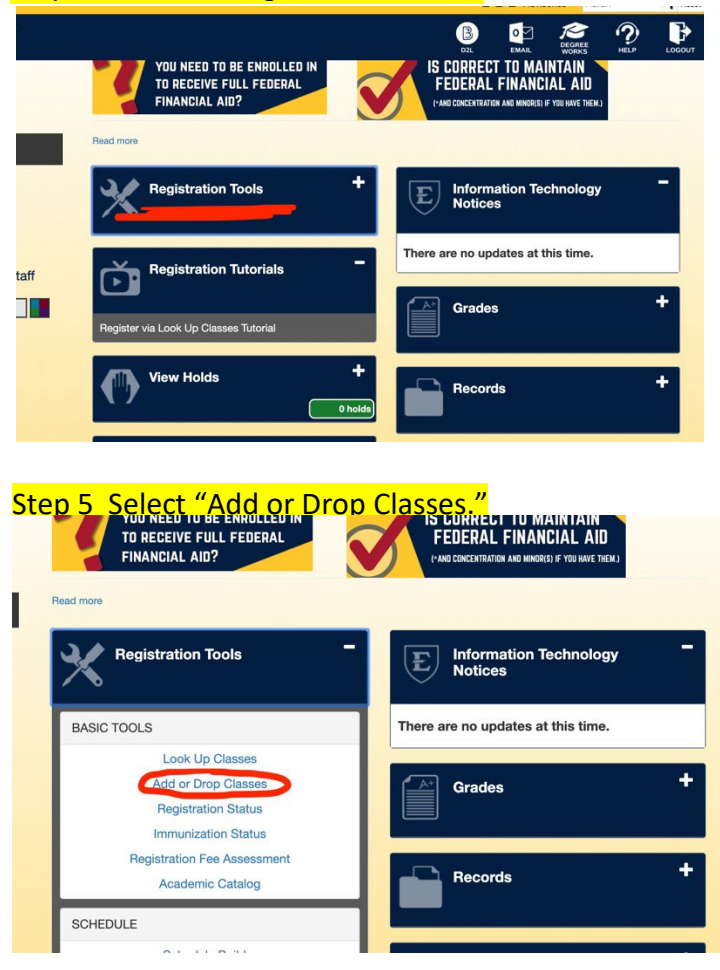

OTHER STEPS: There are other steps, but I can't go any further since I am not a student. However, I do know there are boxes where you will type in the CRN number(s) that you were provided in the e-mail sent to you about permits. Once you register you will also be asked additional questions.

For example, you will likely need to answer questions about immunizations and/or fee payments.

IMMUNIZATION WAIVER: If you are on-line, you can do an immunization waiver form. The link for that form is below. <https://www.etsu.edu/reg/regforms/classimmunizationwaiveronline.php>

FEE PAYMENT: If you have questions about fee payments you need to contact the Bursar's office. You can reach the Bursar at: 423-439-4212 or bursar@etsu.edu.

FINANCIAL AID: If you have questions about Financial Aid you can contact the counselor associated with the letter of your last name. If a position is vacant, you can contact anyone. The Financial Aid Counselor information can be found at the link below: <https://www.etsu.edu/finaid/counselors.php>

If all else fails contact the Educator Preparation Coordinator (alternativelicensure @etsu.edu). We will be glad to walk you through these processes.